<span id="page-0-0"></span>**HOW TO REGISTER FOR THE TEAS® ASSESSMENT**

# 1.CREATE A NEW ACCOUNT

If you are not a current user on www.atitesting.com, you must create a new account to access the student portal or to make a purchase from ATI's online store. Follow the steps below to create a new account.

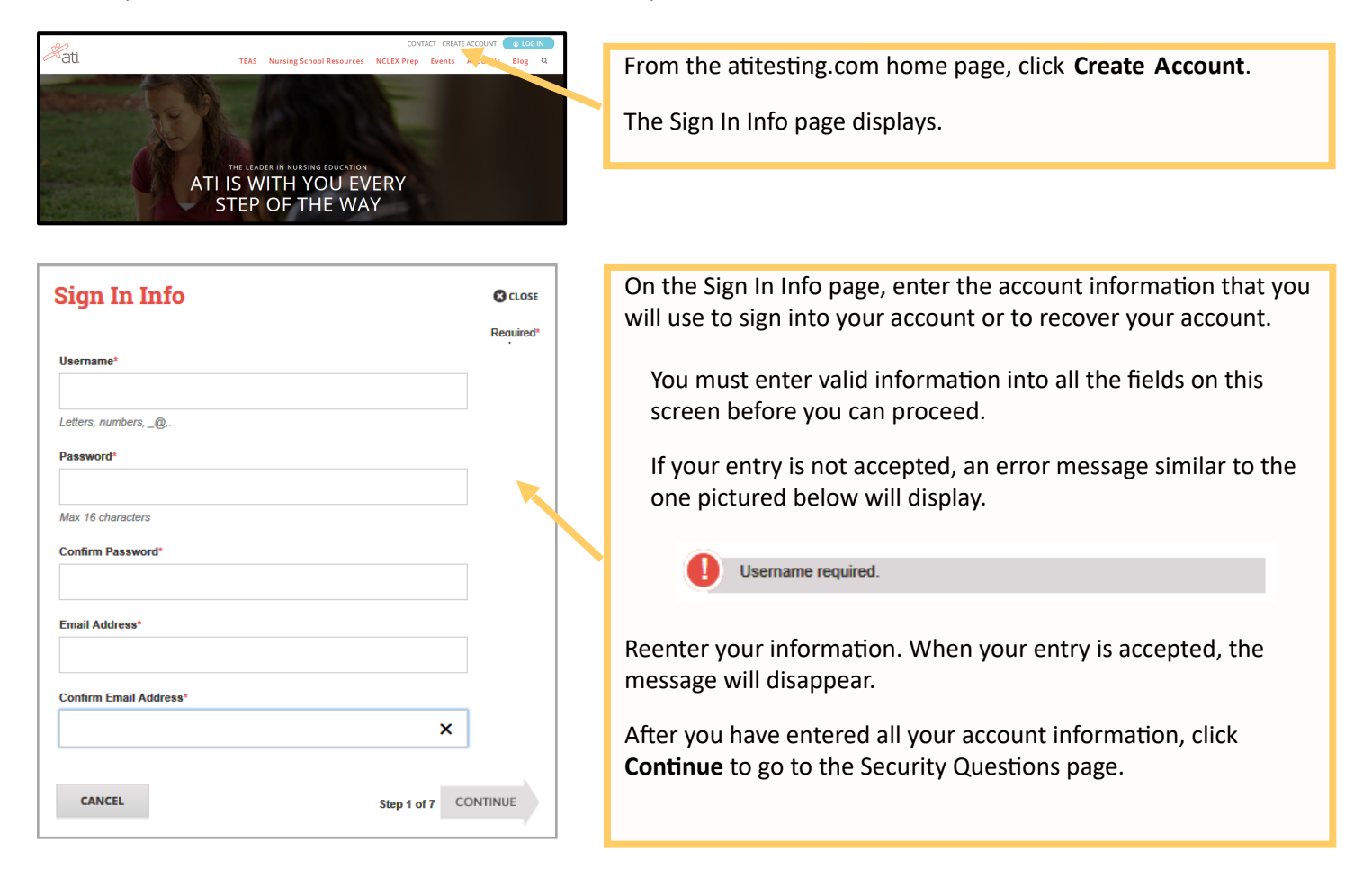

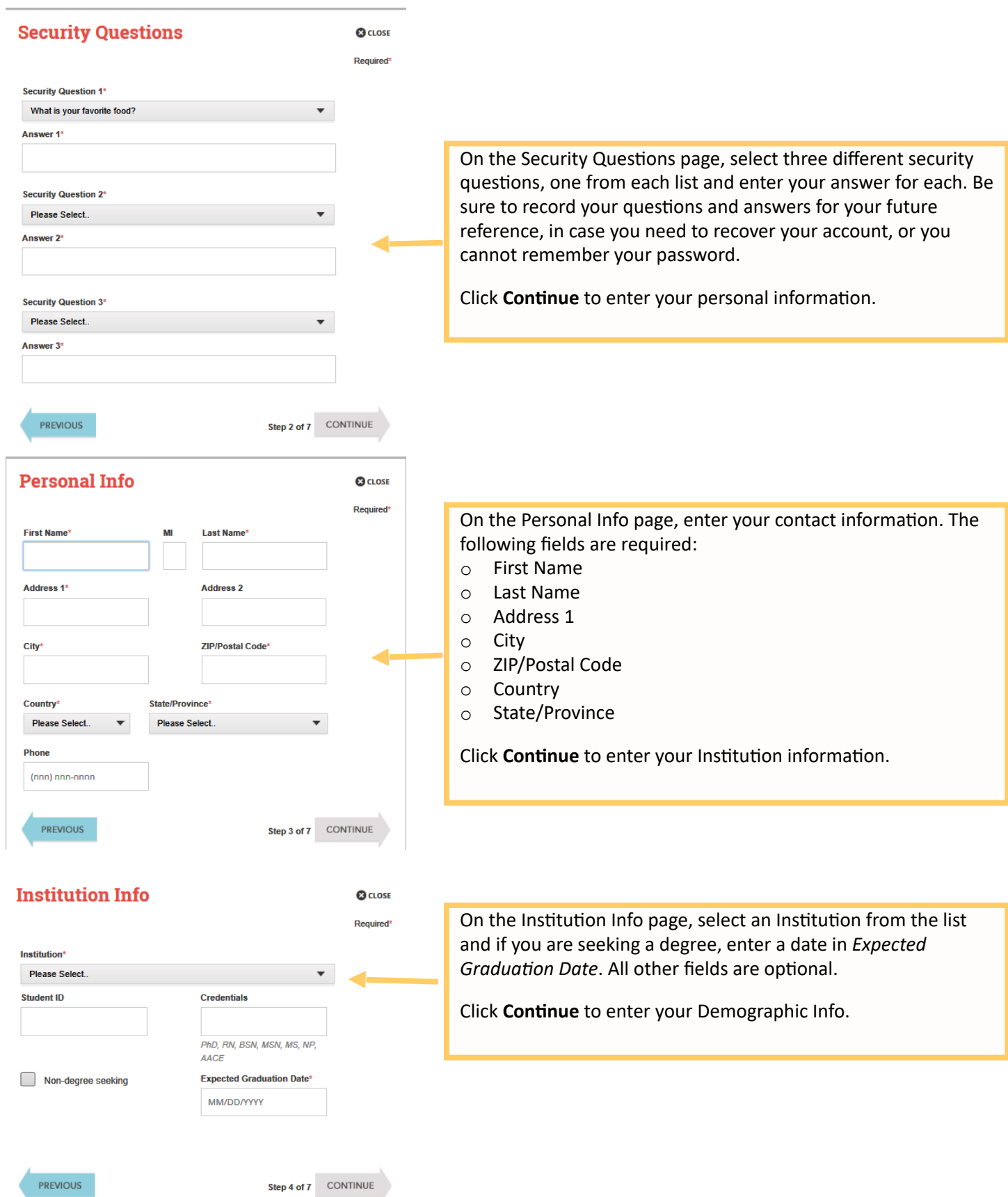

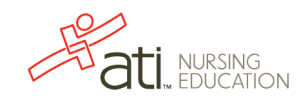

On the Demographic Info page, enter your *Gender*, *Birth Date*, *Race*, and *Primary Language* informa:on. Only *Birth Date* is required. Click **ConAnue** to go to Subscrip:on, Updates & Notes.On the Subscrip:on, Updates & Notes page, read the Subscrip:on, Updates & Notes informa:on. If you agree to allow ATI to share your informa:on under the terms presented on this screen, select the **Yes, I consent** check box. Click **ConAnue** to go to User Terms and Condi:ons. 

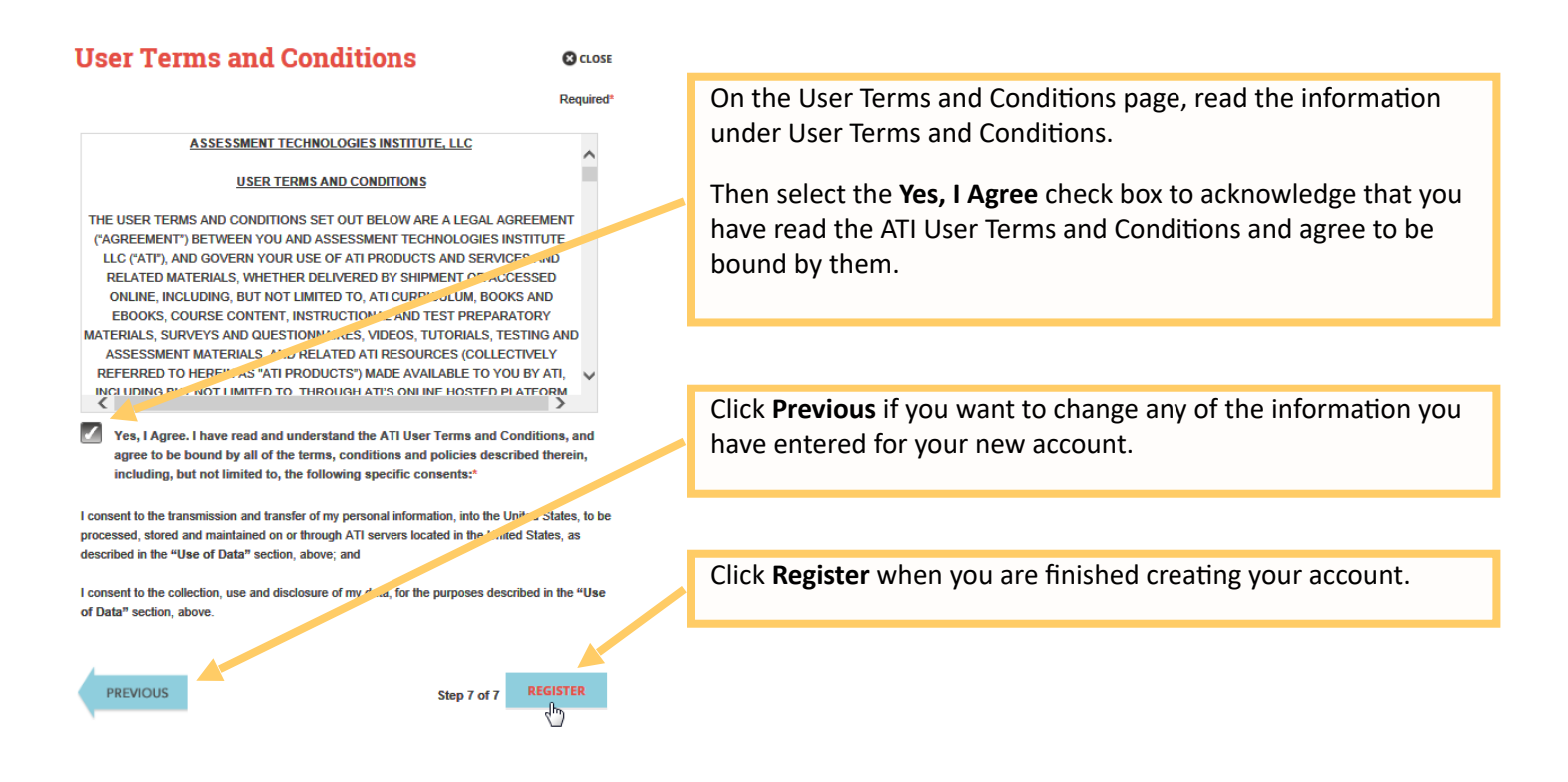

You can now register for the TEAS® Assessment through our Online Store.

#### 2. Sign on to your Account

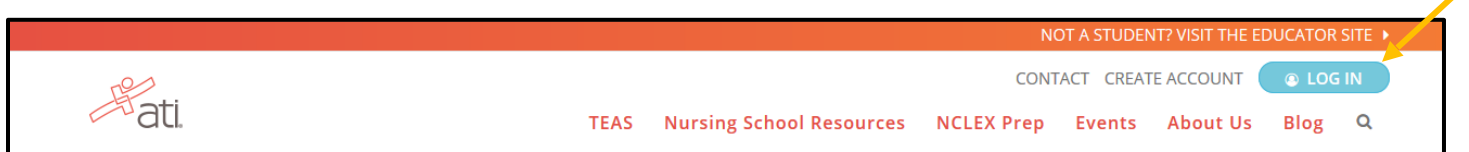

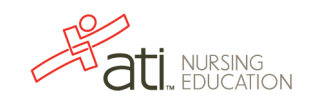

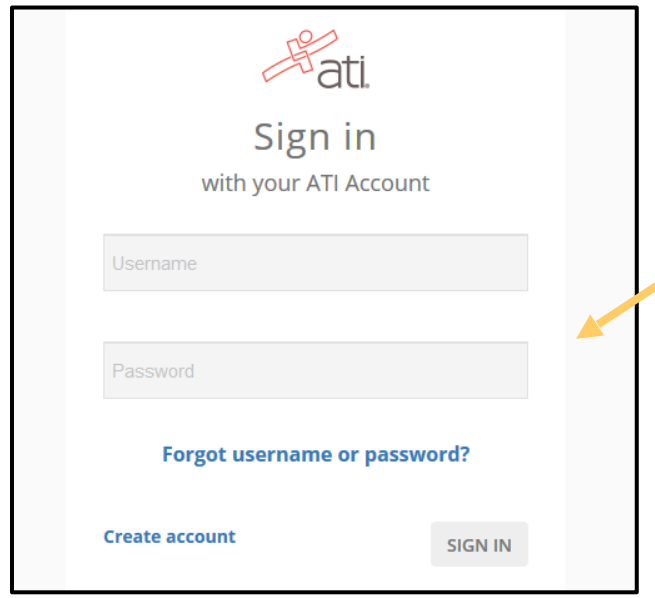

The Sign On window displays and your new Username is filled in for you. Enter your Password and click **GO** to launch the Student Home page.

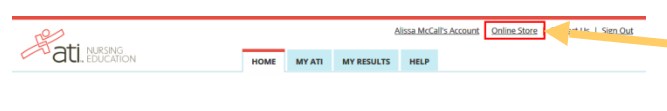

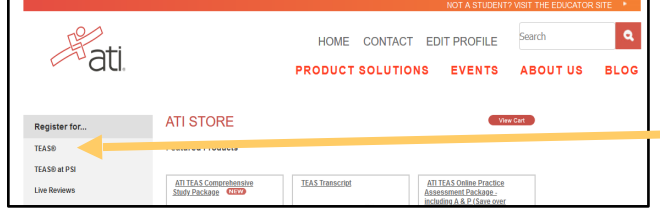

Then, from the Student Home page, click **Online Store** in the upper right corner. The ATI Store page displays.

In the *Register for* column, click TEAS<sup>®</sup>. The Registration page displays.

search by selecting **All** for the City and/or State.

Go to **STEP 2: Register for a TEAS Session** to continue.

#### 3. Register for a TEAS Session Select a *Program Type*, based on your anticipated area of **REGISTRATION** study: o TEAS for Nursing Students **TEAS** for **TISA** o TEAS for Allied Health From the *Country*, *State* and *City* lists, select the location where you want to sit for the assessment and then click ed to handle TEAS **Next**. The Browse Sessions page displays. ider taking the TEAS exam at a PSI te Do one of the following to register for a session: o Click the **Register** button associated with the session for which you are registering. o Click the Learn More button to open the Product Details window to view details about the session. **Note:** If you don't see a suitable location, you can expand your

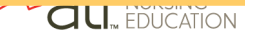

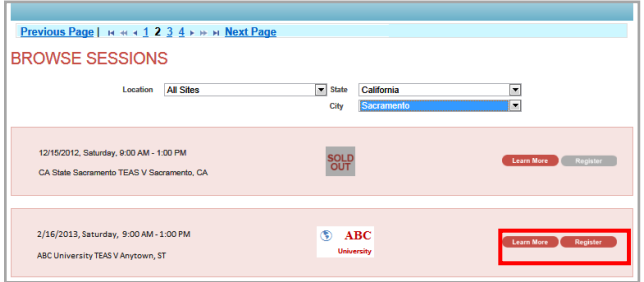

# **PRODUCT DETAILS**  $\circledast$  ABC ABC University, TEAS, Anytown, ST<br>6/12/2015, Friday, 8:30 AM-12:30 PM Test of Essential Academic Skills V (TEAS V) at ABC University<br>on June 12, 2015, at 8:30 am. **TEST LOCATION** ABC University Cam<br>| 234 Any Street<br>Anytown, ST 99999<br>Bidg A, Room 320 esent a valid photo ID and the ATI u<br>will not be allowed to test Individual<br>will not be allowed to test. Individual<br>gister for one location, one testing t<br>d to reqister for 1 exam per month. Calculators are NOT allowed<br>Bring 2 or more #2 pencils<br>Scratch paper will be provided by the testing cente titution will be pppying to another institution will be responsible for s<br>a copy of their results by purchasing a "TEAS transcript<br>If the institution you're applying to is not listed when<br>please contact your school to find out how they pre Please note: By clicking the "Register" button I a<br>selected date. I understand that I am responsible<br>rescheduling for a new test in the event that I am<br>my scheduled date. **Click Here to purchase TEAS Study Mate** ↑ TEAS SELF PAY Price: \$66.00 Sale Price: \$66.00

o If you clicked **Register**, skip to the next window. o If you clicked **Learn More**, you opened this Product Details window. Review the information and then click **Register** to add this session to your online shopping cart or click the back button to go back to your Browse Sessions list.

I understand all TEAS test registrations are final and will not be rescheduled or refunded. YOUR SHOPPING CART Continue Shopping Check Out

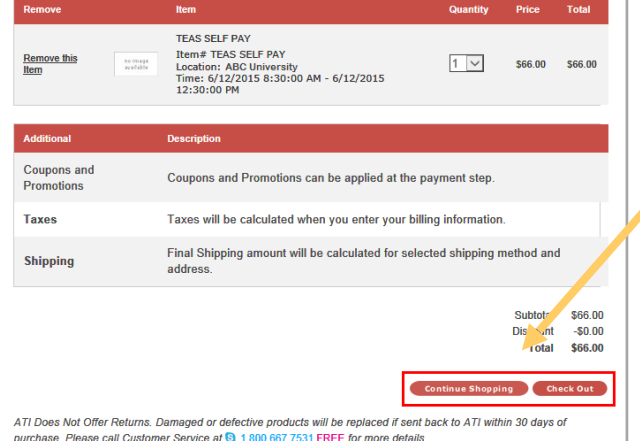

After you click **Register**, this window displays:

Click Yes to continue. Your Shopping Cart displays.

Review the information on the screen. At this point, you have the following options:

- $\circ$  If all the information is correct and you do not want to purchase additional items, click Check Out.
- o If you want to make additional purchases, click **Continue Shopping** to return to the Online Store.
- **Note:** Supporting TEAS items, such as study aids and extra transcripts, are available from the ATI Online Store. At the Online Store home page, enter **TEAS** in the *Search* field and then click **Go** to display all TEAS-related items.
- o If you do not want to purchase the designated assessment, click **Remove this Item**. The session is removed from your Shopping Cart. Click **Continue Shopping** to return to the Online Store. Go back to choose a different TEAS Assessment session.

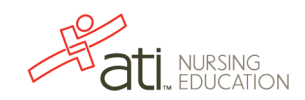

#### **IMPORTANT:**

ATI does not offer refunds. Damaged or defective products will be replaced if sent back to **ATI within 30 days of purchase. Please call Customer Service at 1.800.667.7531 for more details.** 

# 4. Check Out and Pay

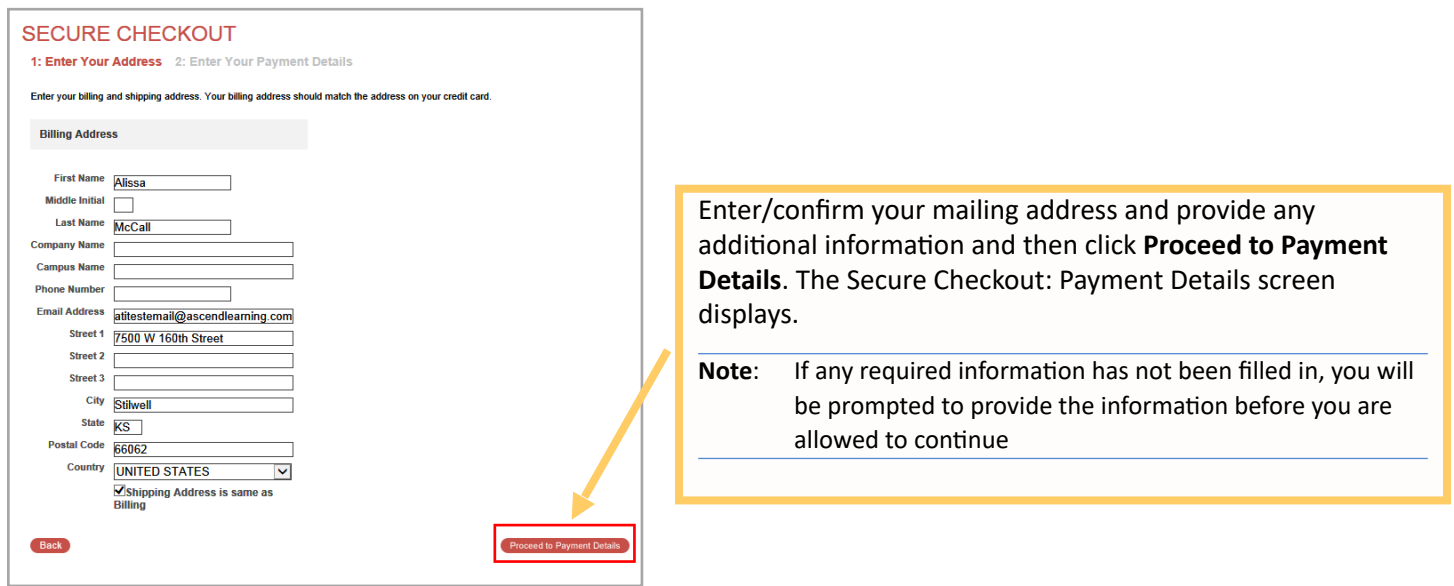

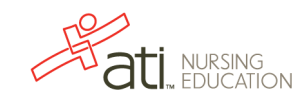

 $\Gamma$ 

٦

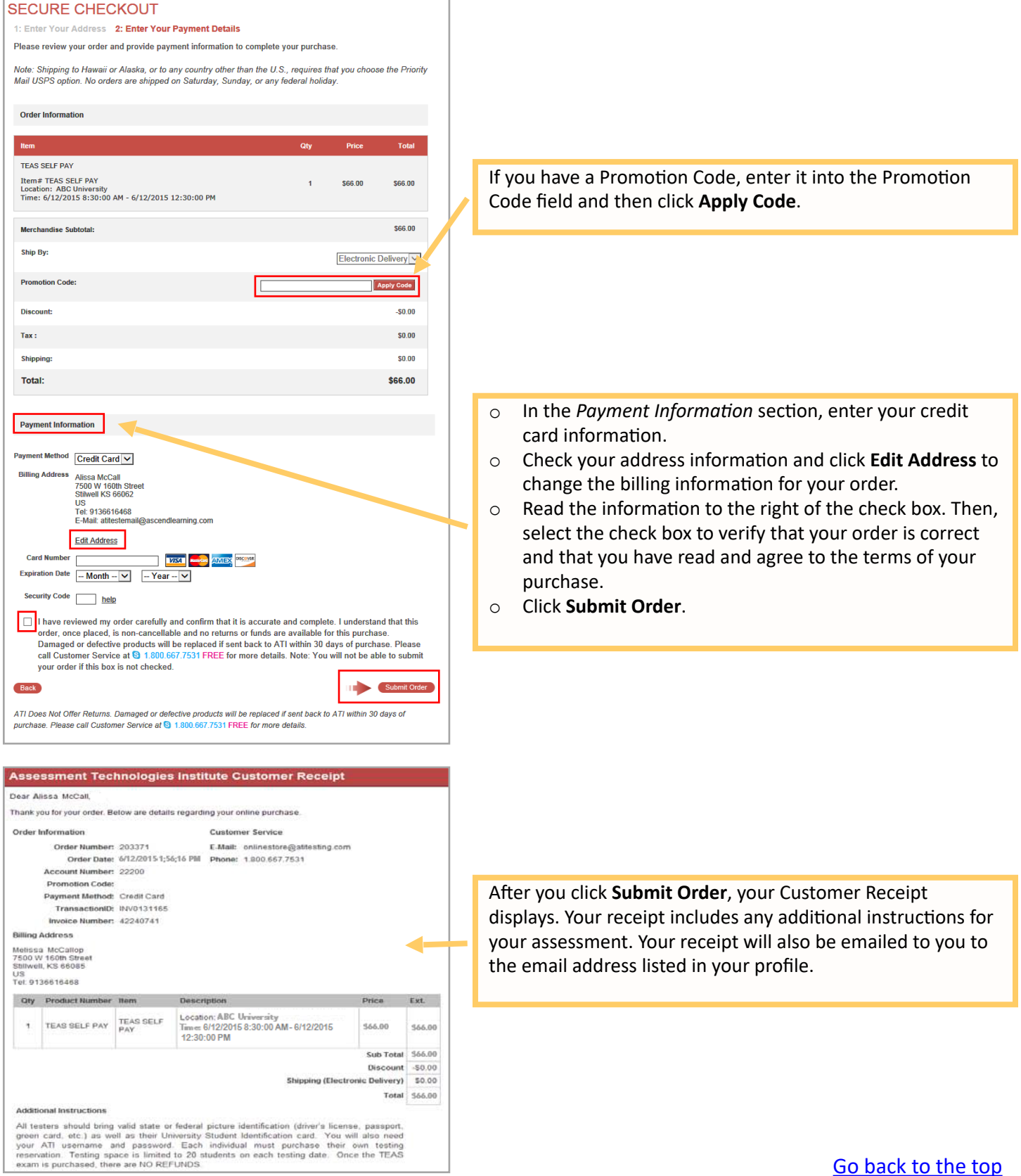

[Go back to the top](#page-0-0)

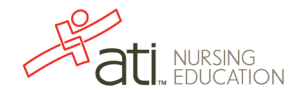